## neoシリーズプリンタのUSBドライバを例にして自動インストールがうまくいかなかった場合、 手動でドライバを再インストールする方法

下記の方法は各機種専用のラベルパートナーの最新版をインストールしたあと、デバイスマネージャ でUSBドライバの存在を確認できない場合対策。 現時点で各最新版のパートナーにUSBドライバのインストーラを同梱している。パートナーのインストール先に 必ず「XXXUsb」という形のフォルダにUSBドライバを保存している。これは手動でUSBをインストールする前提。 例:neo7の場合、基本的に下記のフォルダにUSBドライバが入っている。

C:¥Program Files¥shinsei¥LabelPartnerForNeo7¥neousb

古いパートナーやEXCEL・Transfer通信ツールが今までよく発生している問題:

- 1 USB 3.0未対応
- 2 Windows7未対応
- 3 Windows8未対応
- 4 64bitのWindows7・8未対応 上記の問題は現在一部EXCELツールやTransferまだ対応していない以外、各機種標準パートナー、 NeoFix等の最新版であれば、上記の問題をすべてクリアしている。

USB通信できない場合の対処方法:

- 1 ケーブル接続とプリンタは通信モードになっているかの確認
- 2 ケーブルを交換
- 3 PC側のUSBポートを変更してみる
- 4 インストール後、PCを再起動してみる
- 5 PCのデバイスマネージャでプリンタが接続しているかを確認
- 6 パートナーを再インストールしてみる(一回アンインストールしてもOK)
- 7 新盛ホームページから最新のUSBドライバ専用インストーラをダウンロードし、 インストールしてみる。
- [http://www.shinseiind.co.jp/download/DL\\_drivers.html](http://www.shinseiind.co.jp/download/DL_drivers.html)
- 8 1-7をやっても、結局プリンタの接続時、デバイスマネージャで「! Shinsei neo printer(USB)」のように 表示する場合、下記の方法で手動でドライバをインストールしてみる
	- 注:接続しても、デバイスマネージャが無反応または「!Shinsei neo printer(USB)」も出ない場合、 手動インストールができない。

WindowsXP 32bit

プリンタをPCに接続し、デバイスマネージャを起動してドライバをインストール。

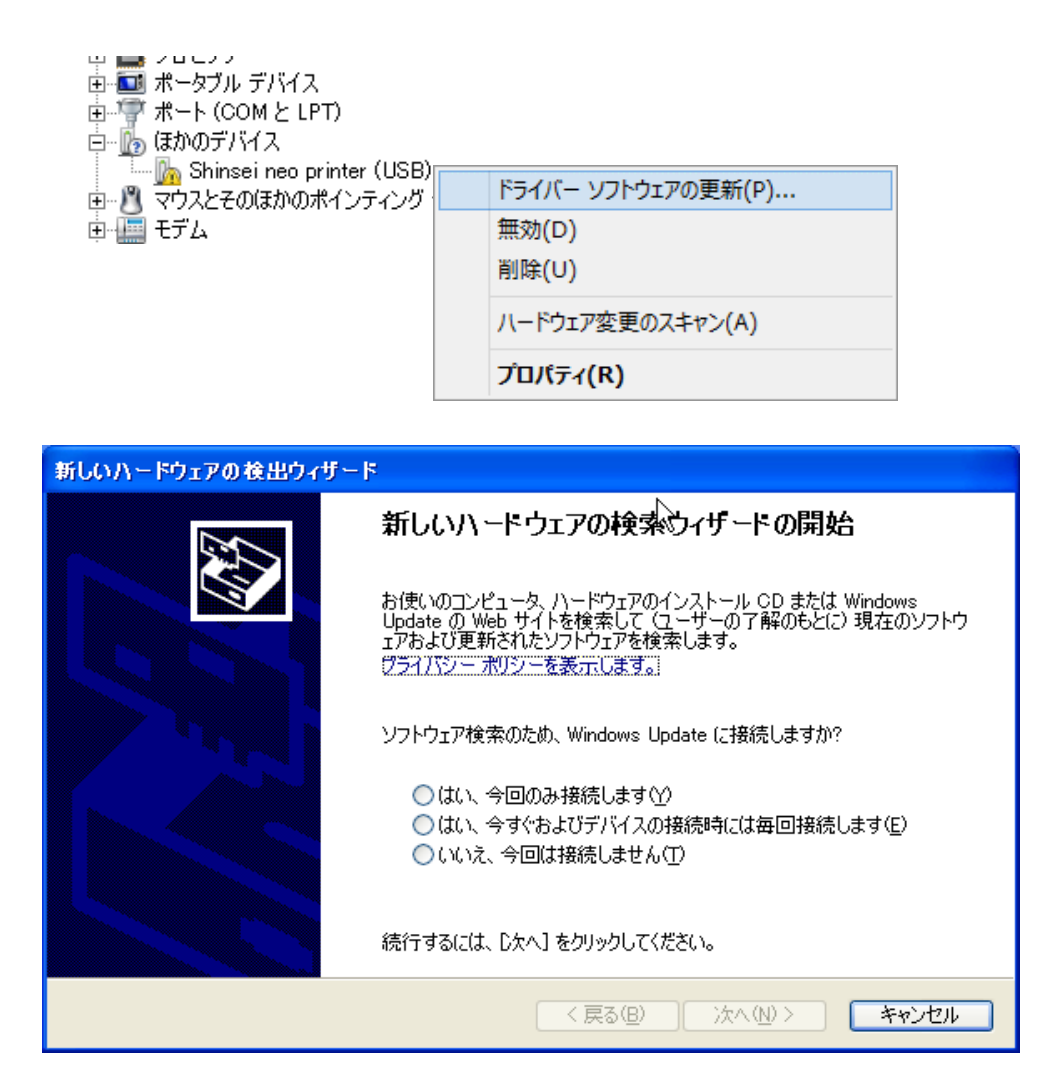

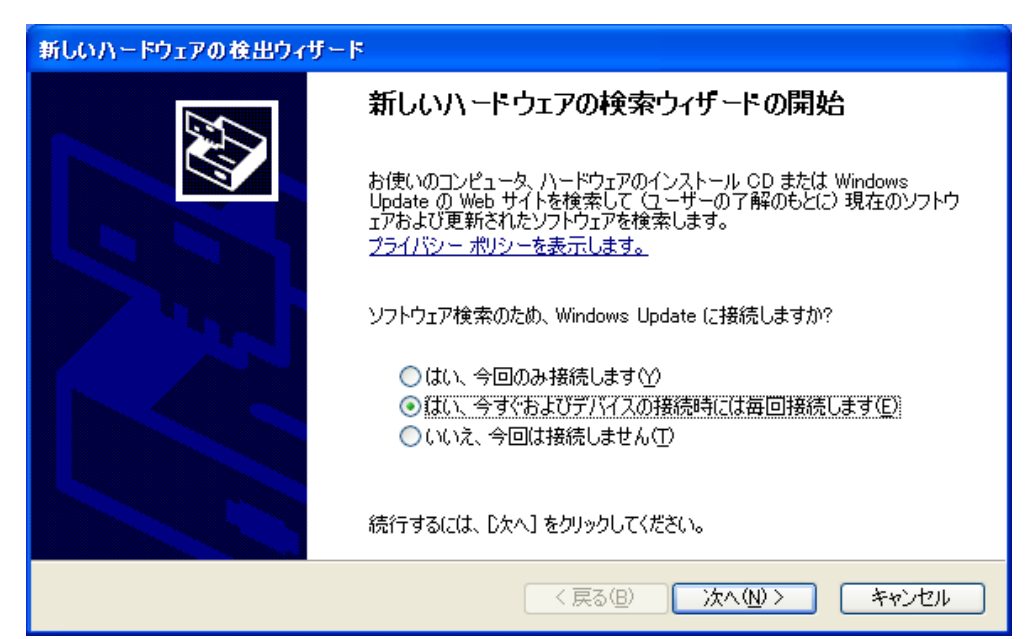

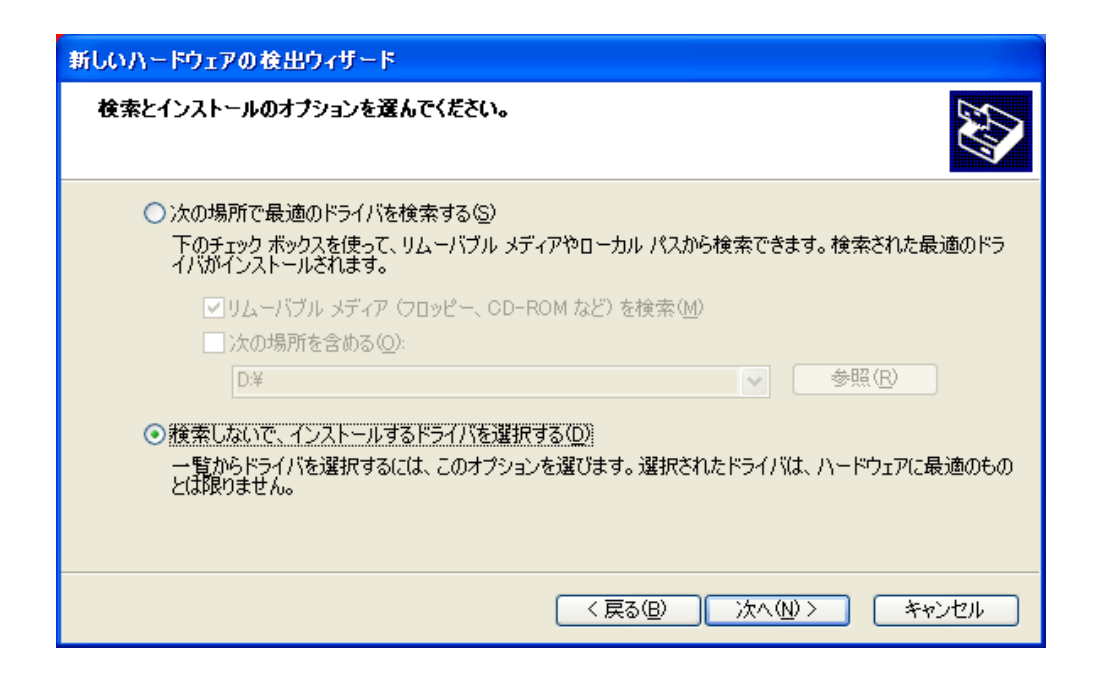

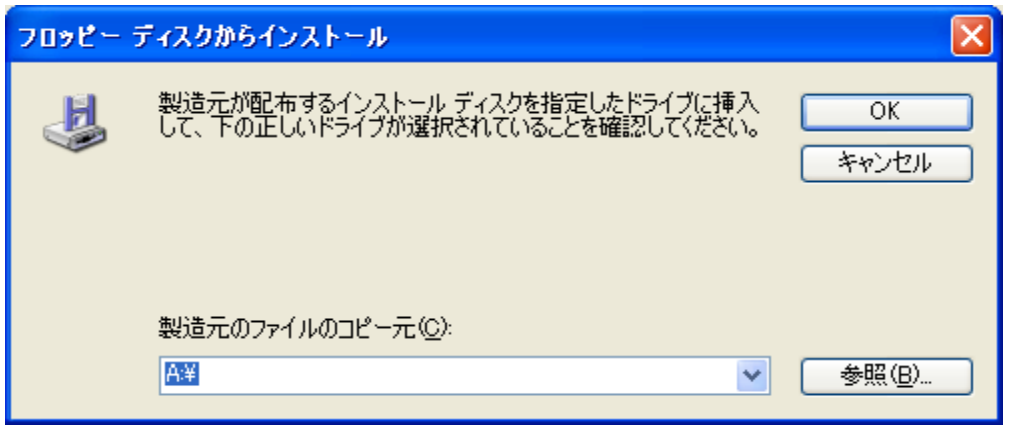

neoの場合、下記のフォルダを参照

C:¥Program Files¥shinsei¥LabelPartner¥NeoUsb¥win2k\_xp

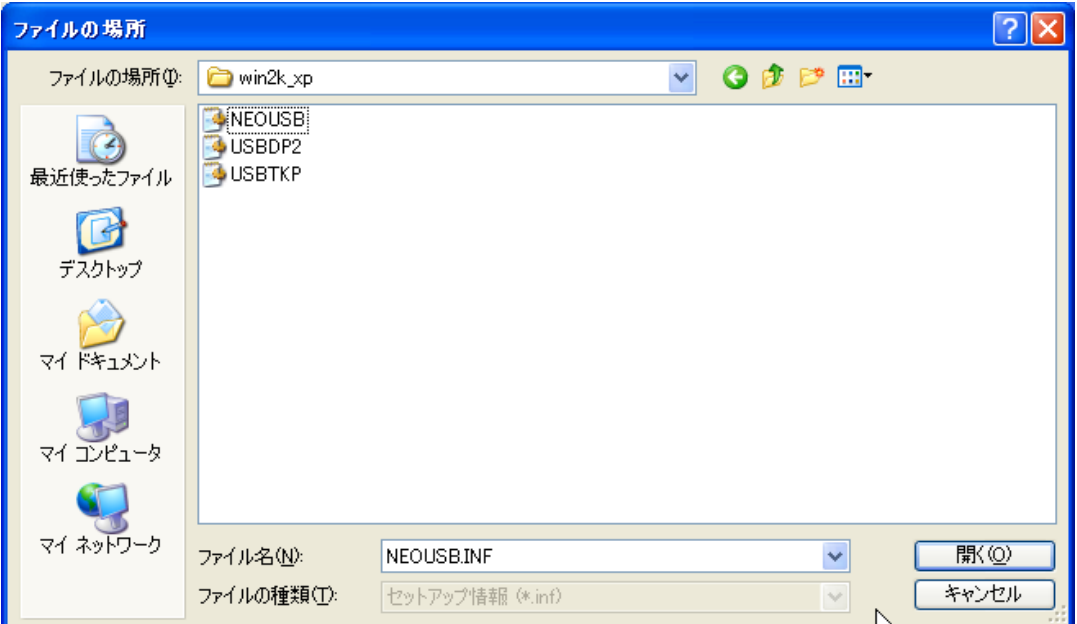

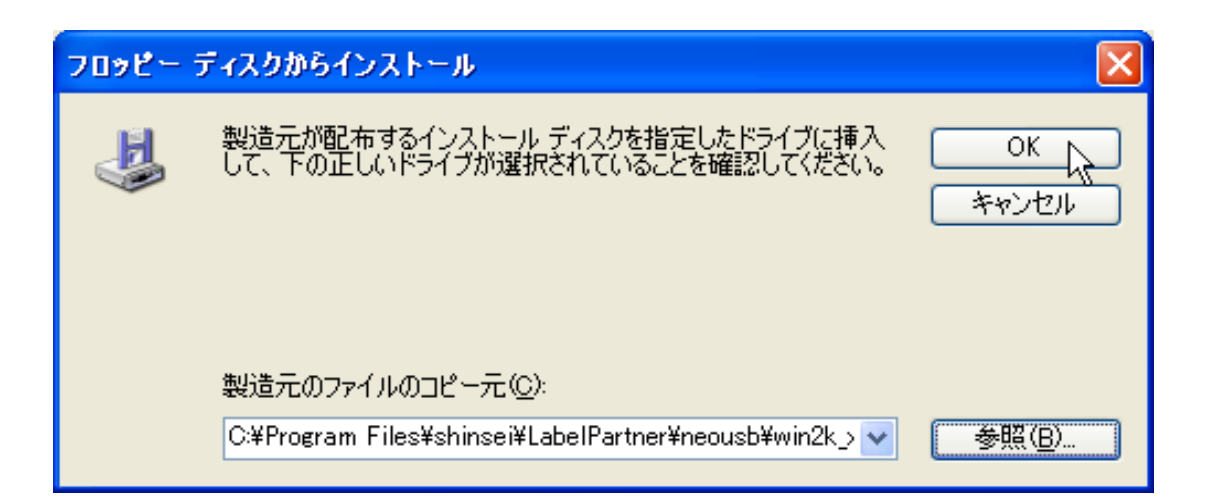

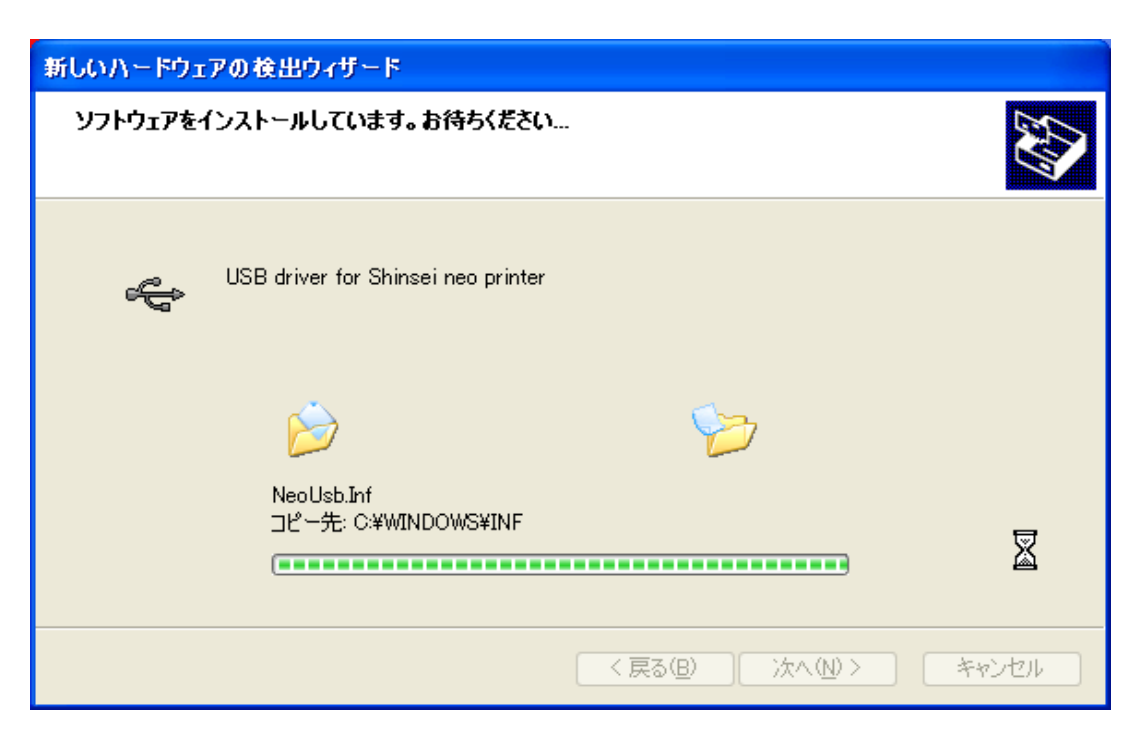

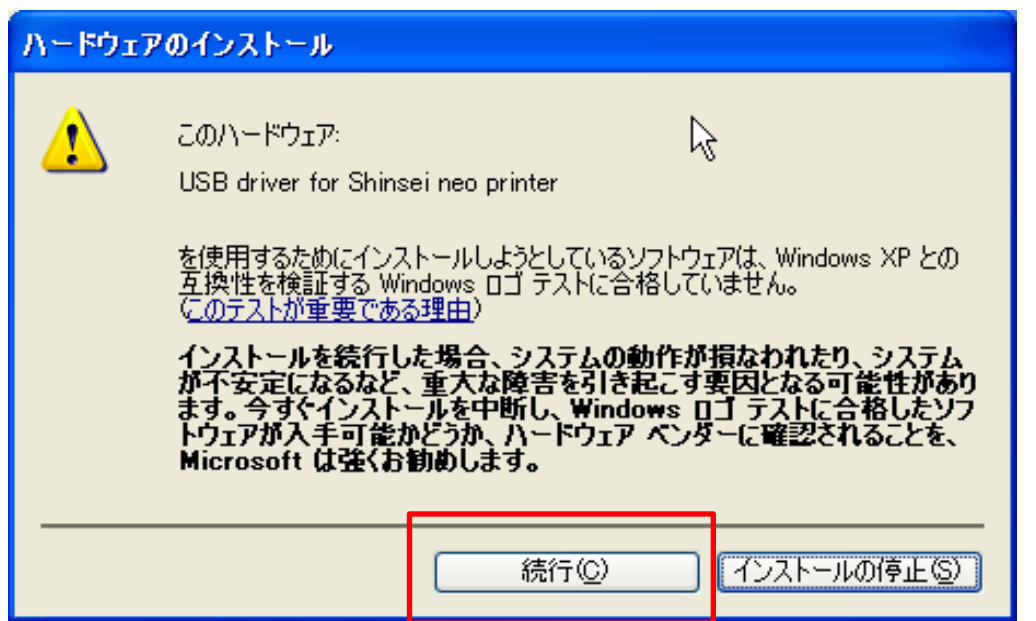

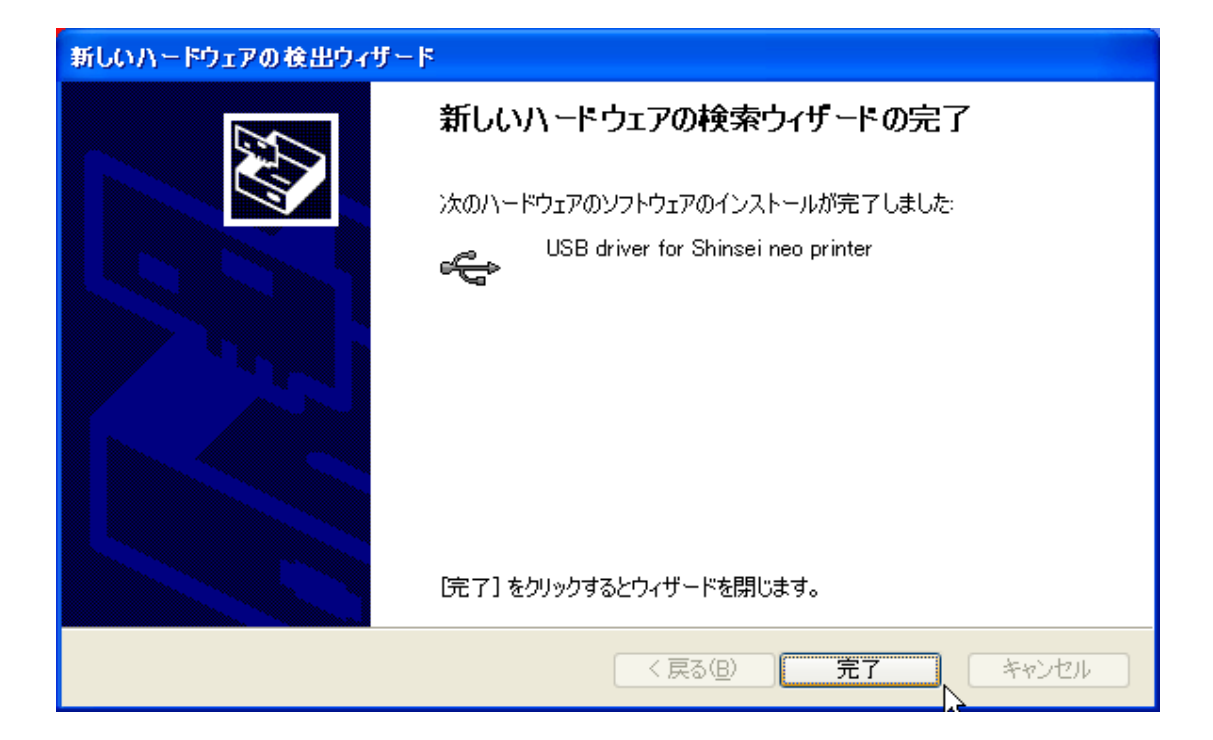

## Windows7 32bit

プリンタをPCに接続し、デバイスマネージャを起動してドライバをインストール。

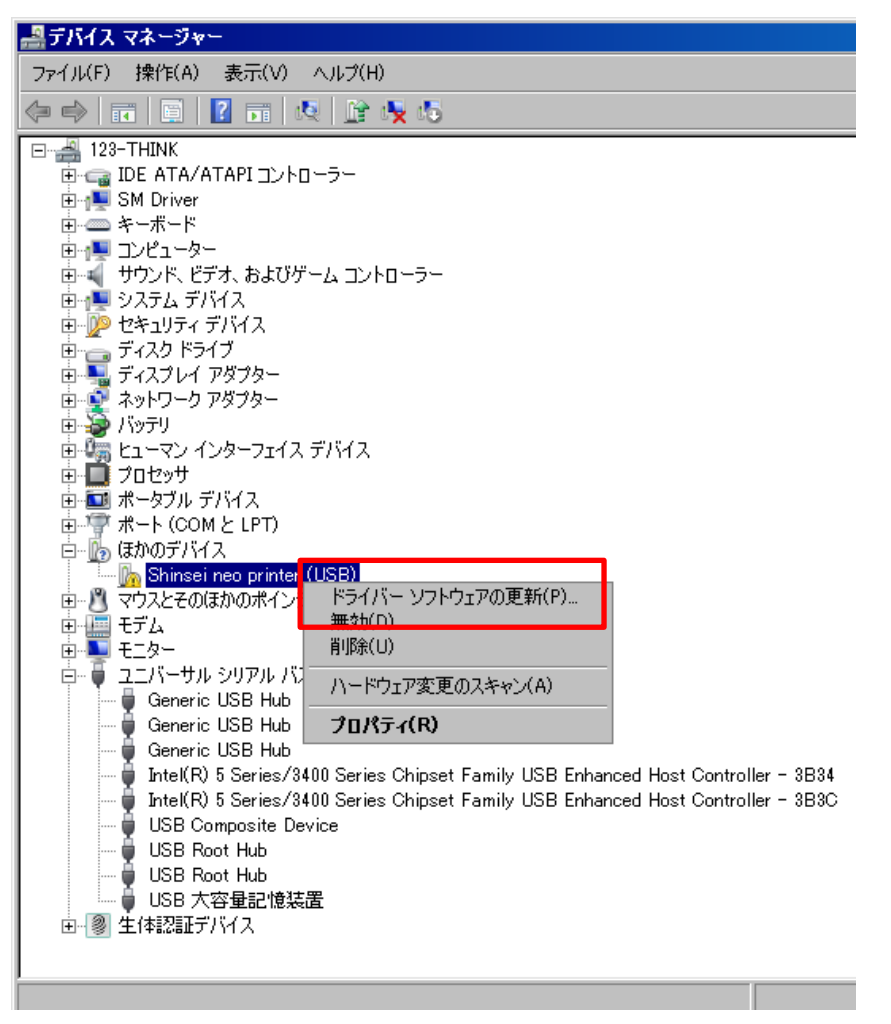

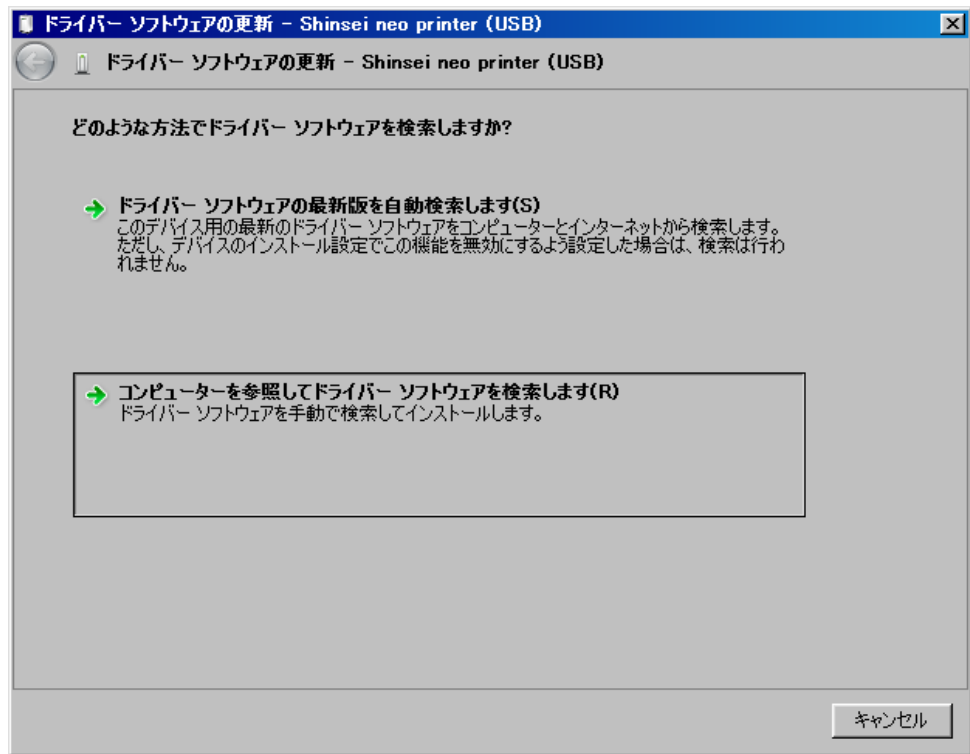

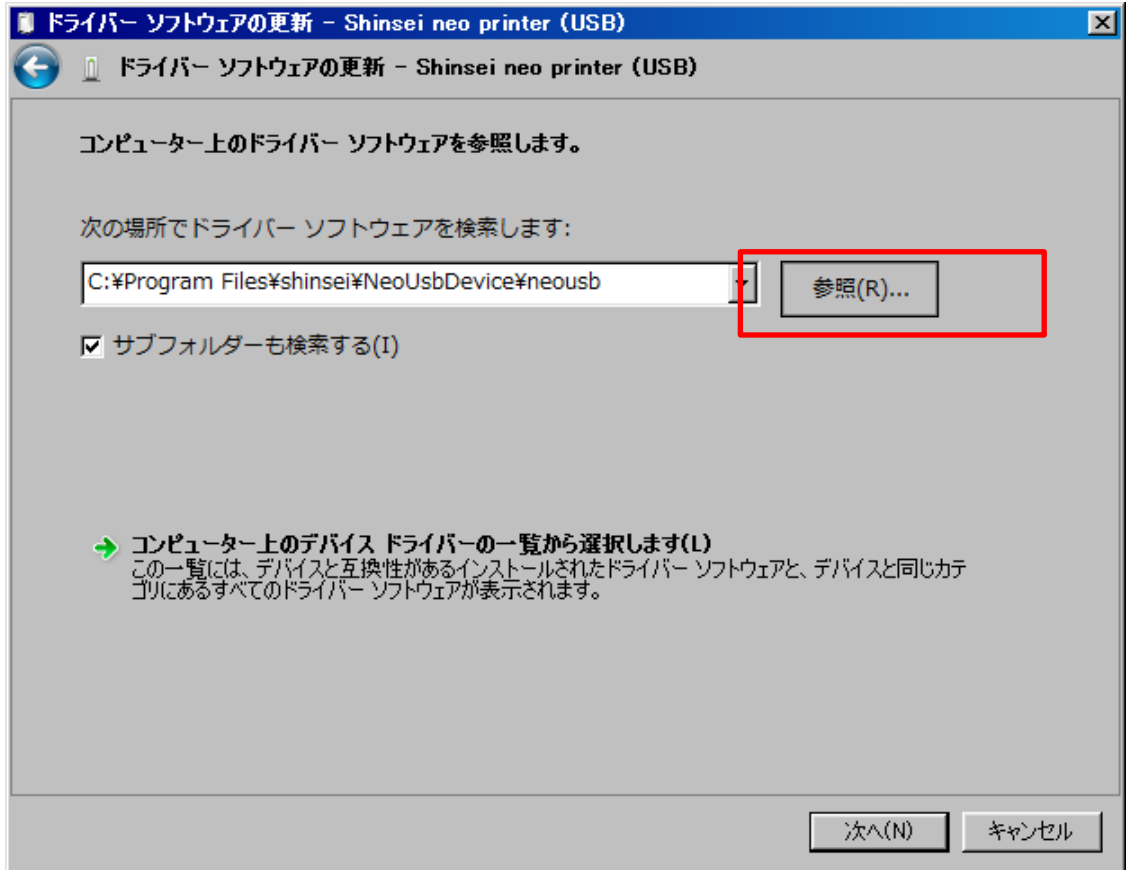

## neo3の場合は、下記のフォルダを参照 C:¥Program Files¥shinsei¥LabelPartnerForNeo3¥neousb

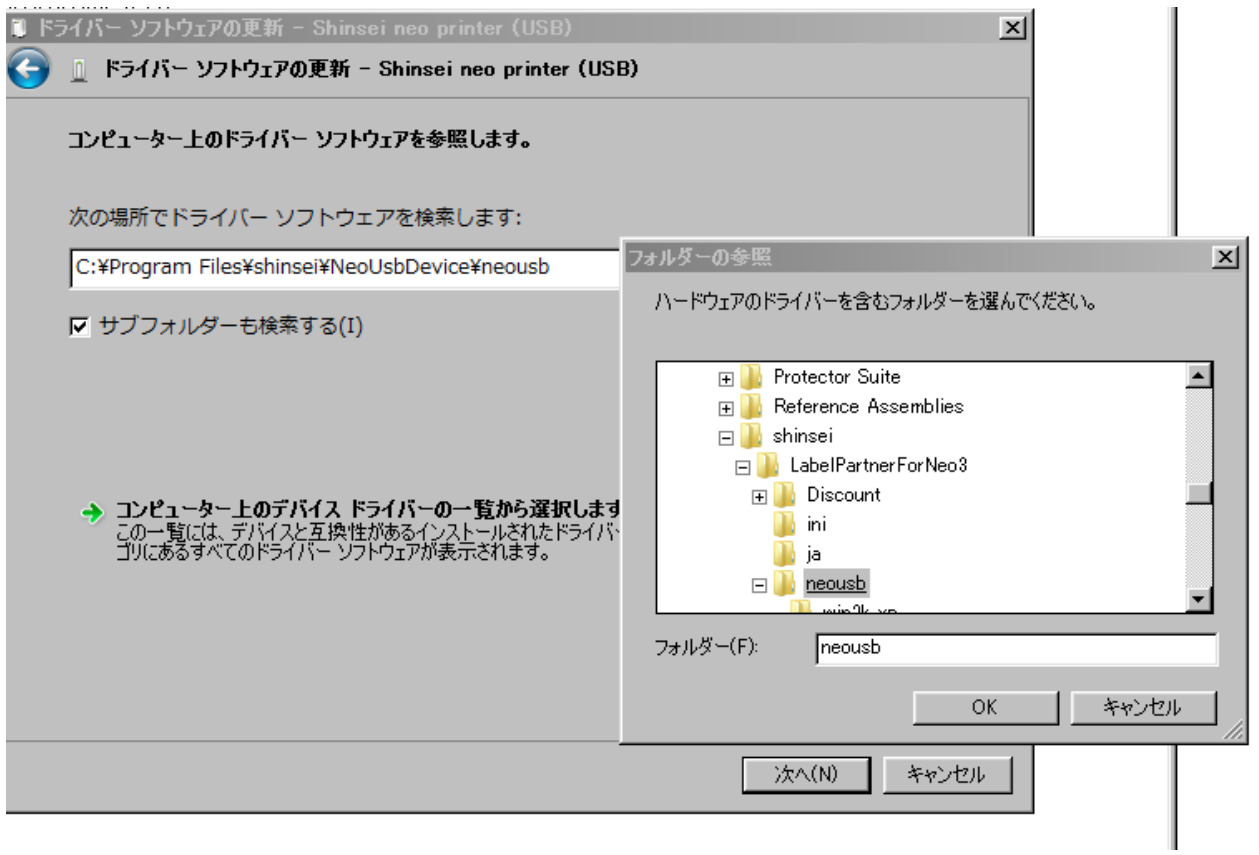

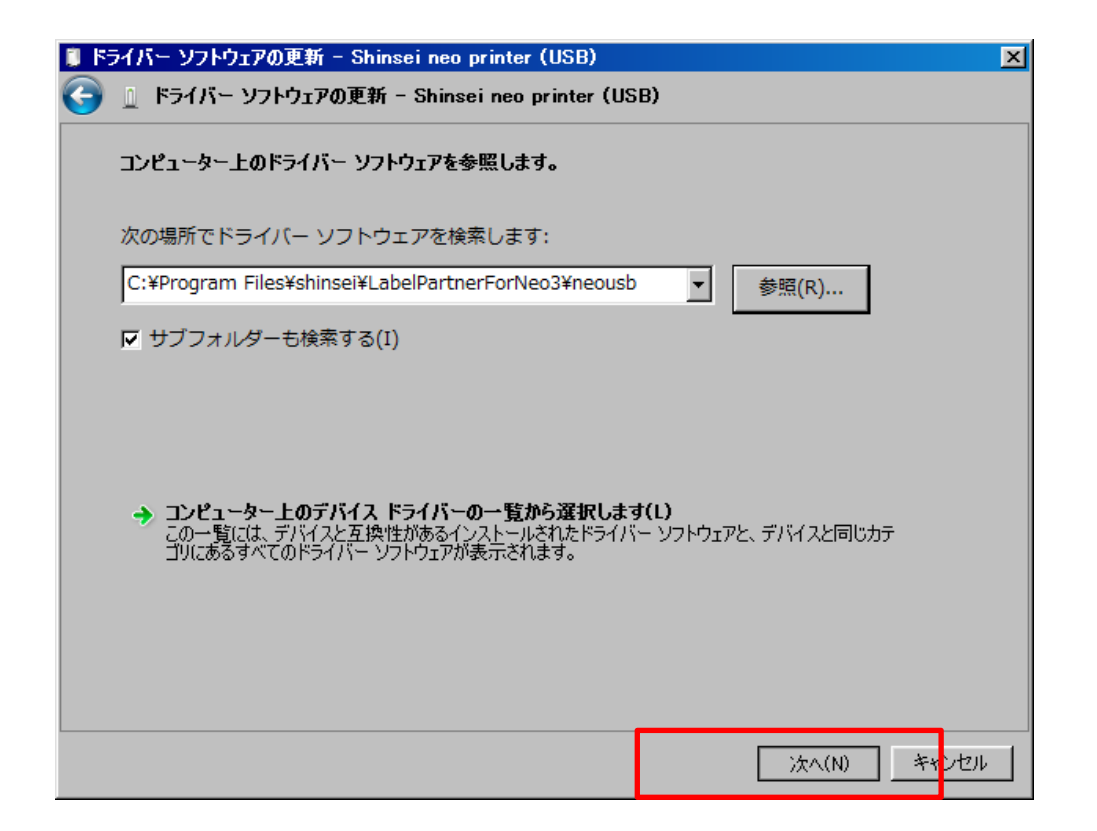

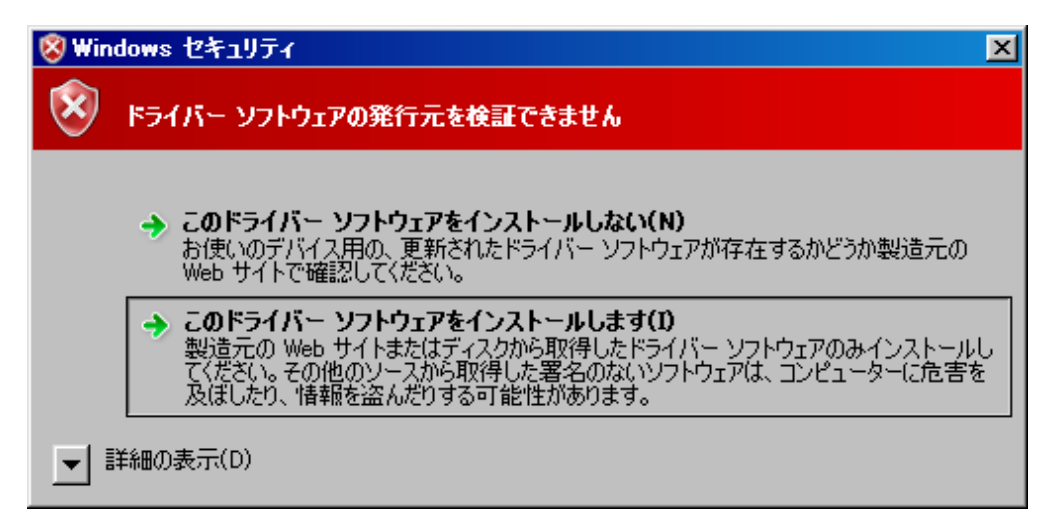

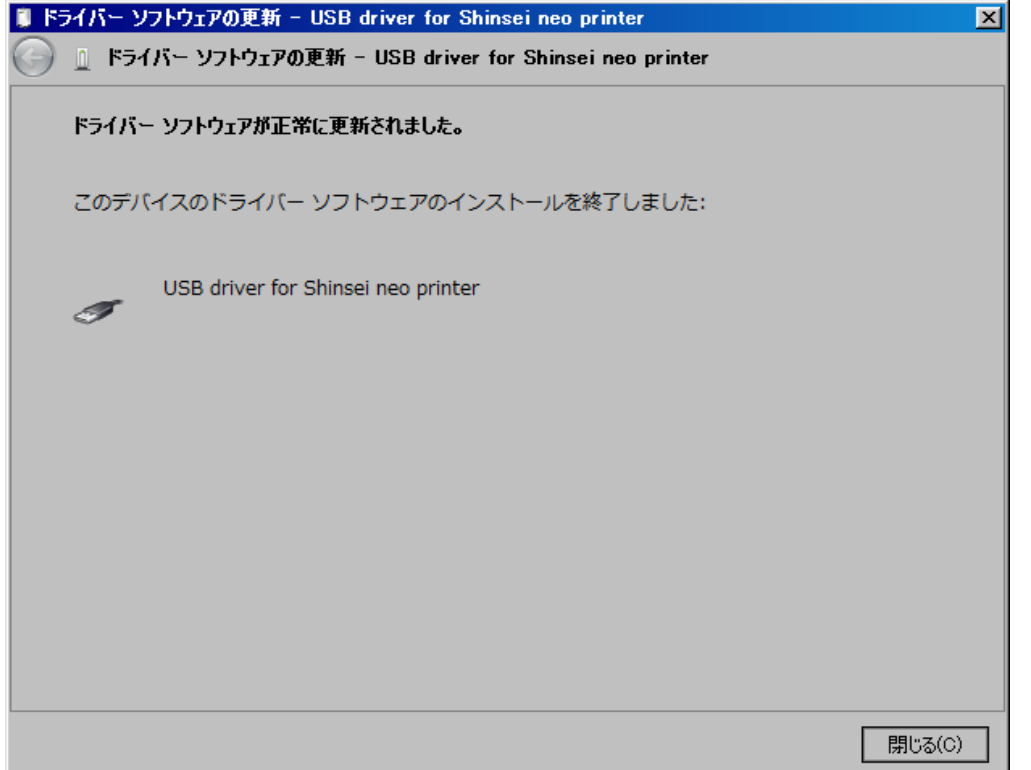

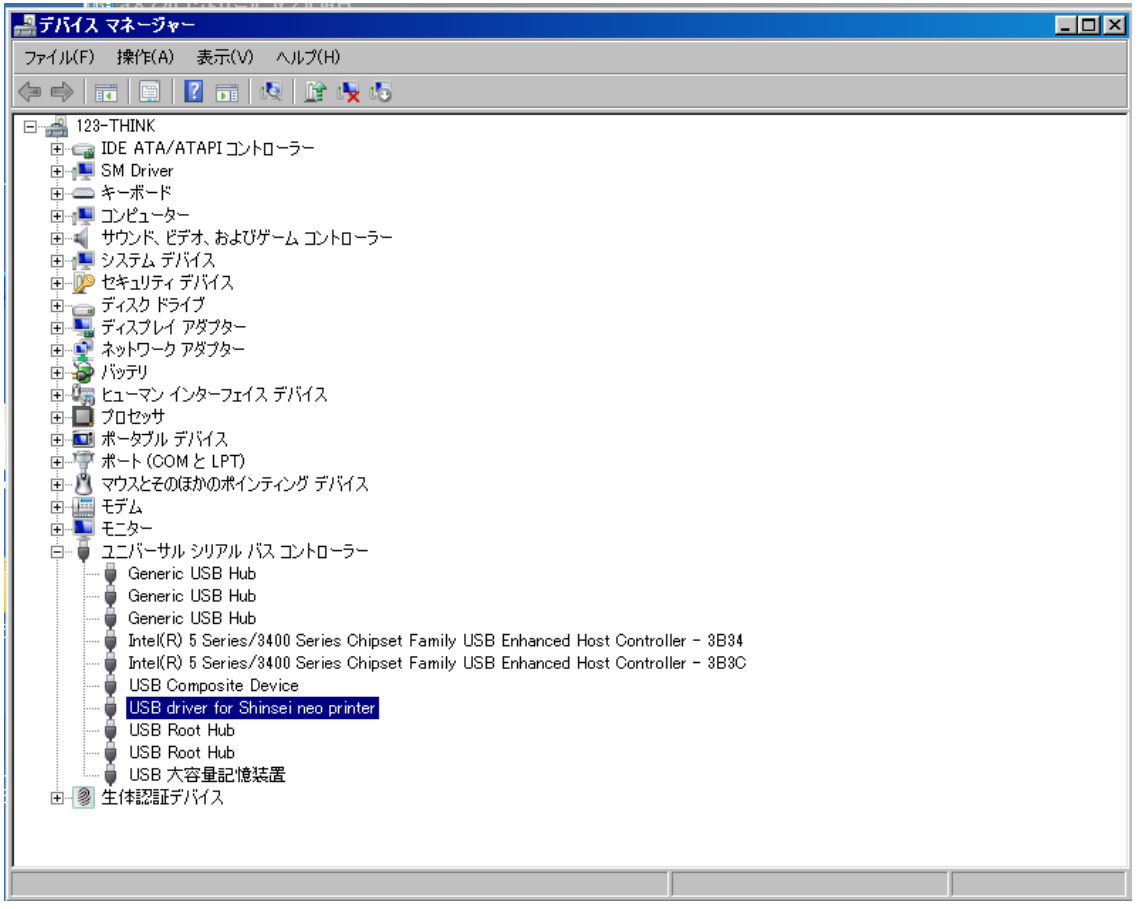

## Windows7 64bit

プリンタをPCに接続し、デバイスマネージャを起動してドライバをインストール。

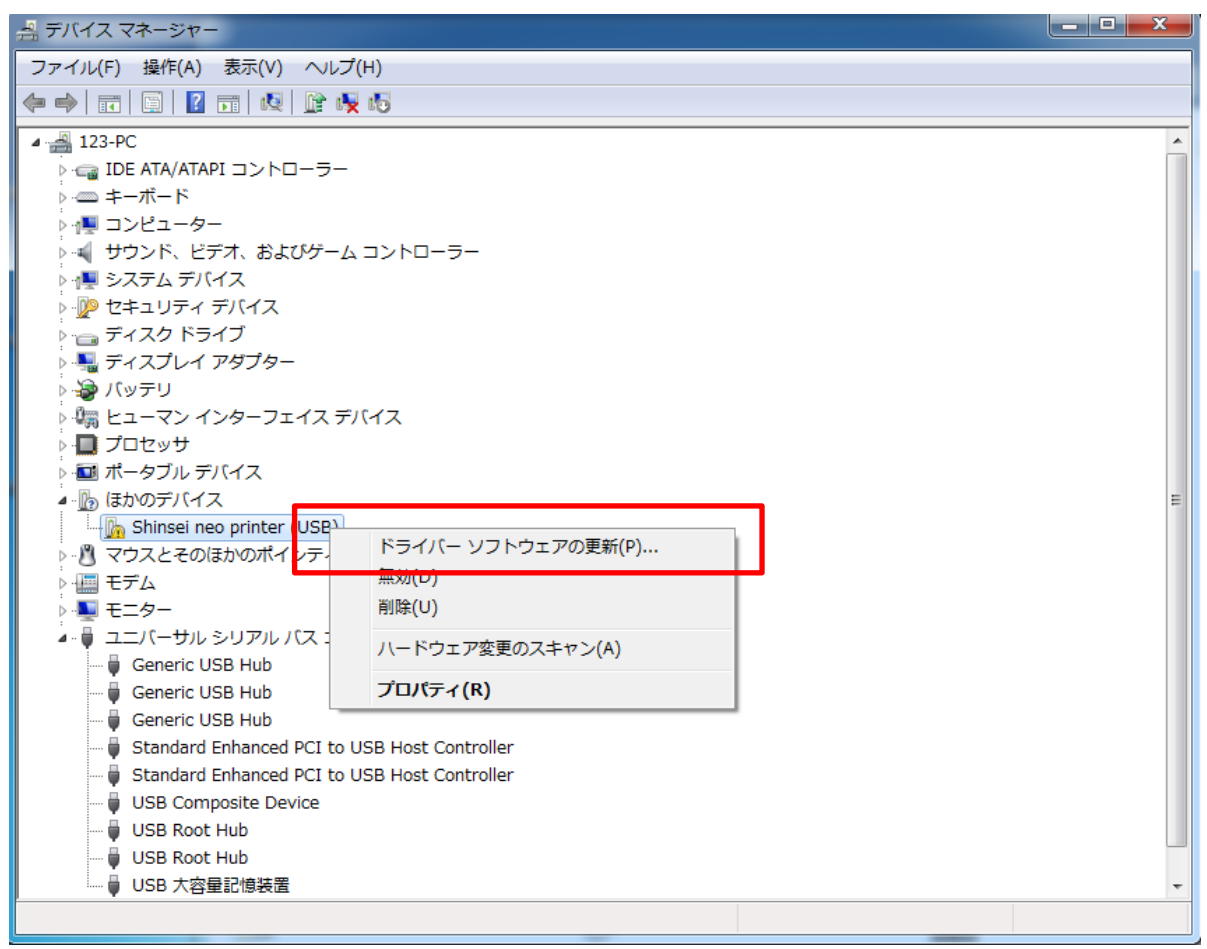

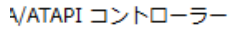

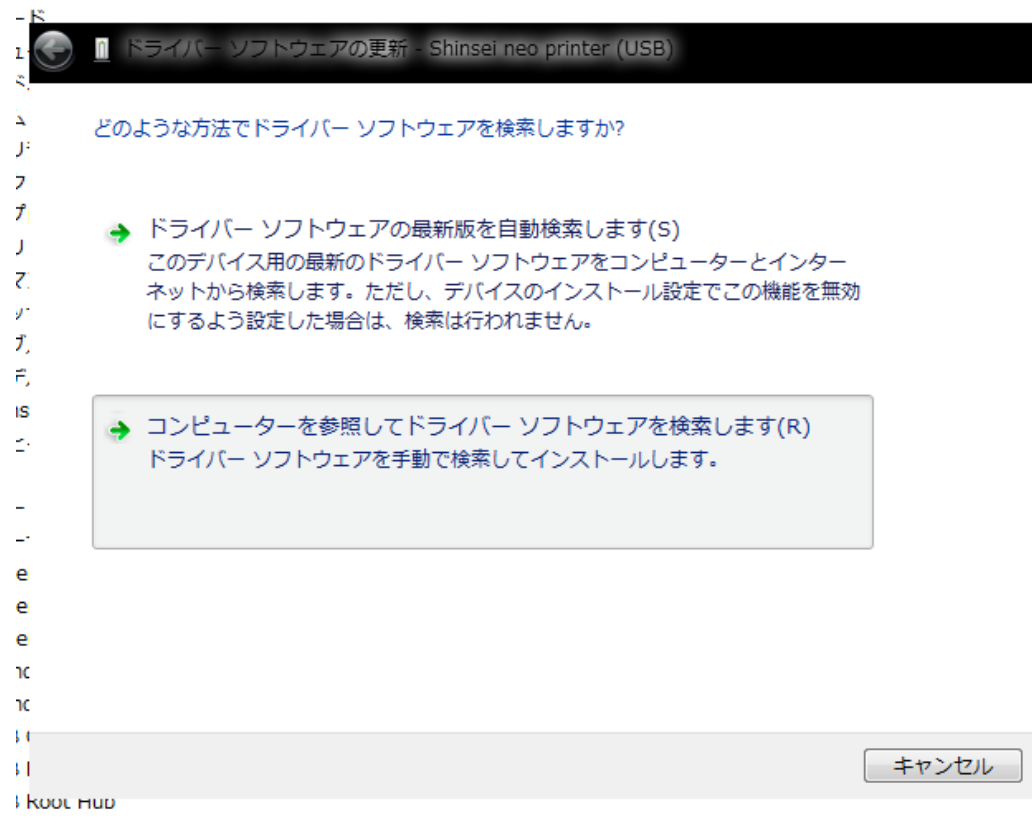

VATAPI コントローラー

 $\mathbf{r}$ 

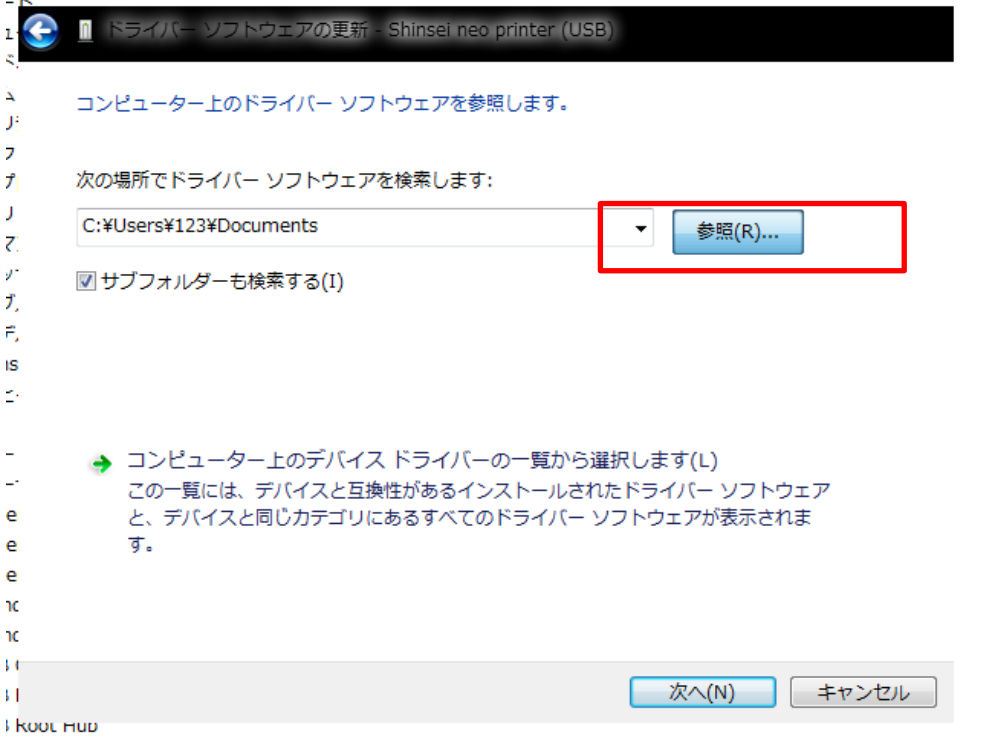

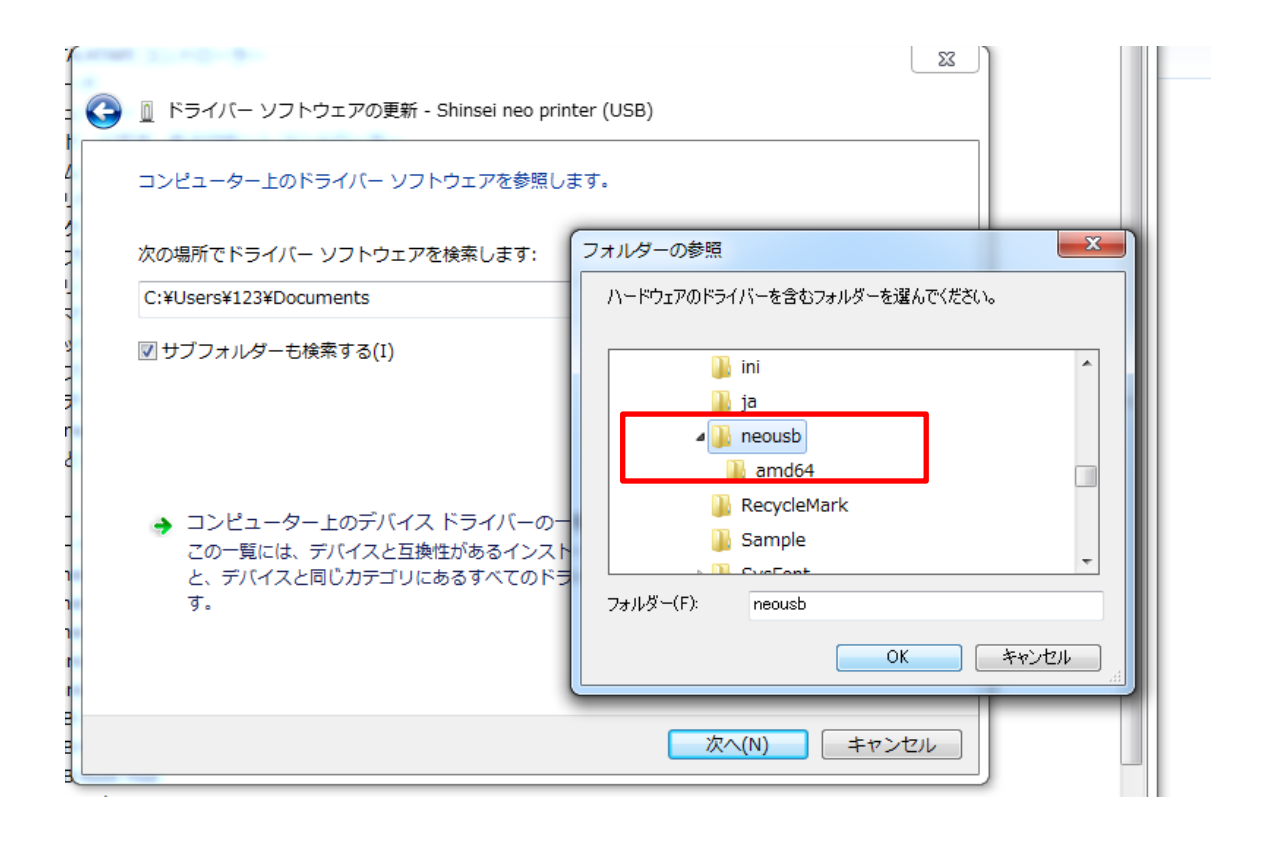

VATAPI コントローラー

Т.

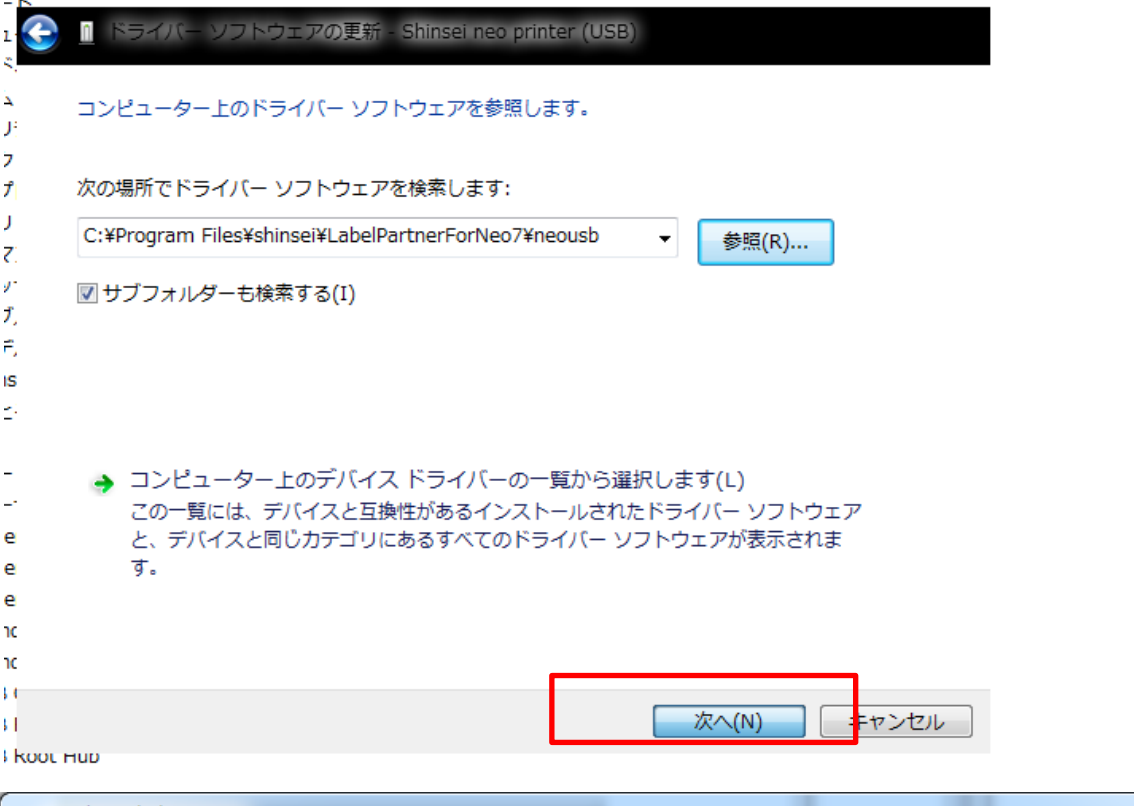

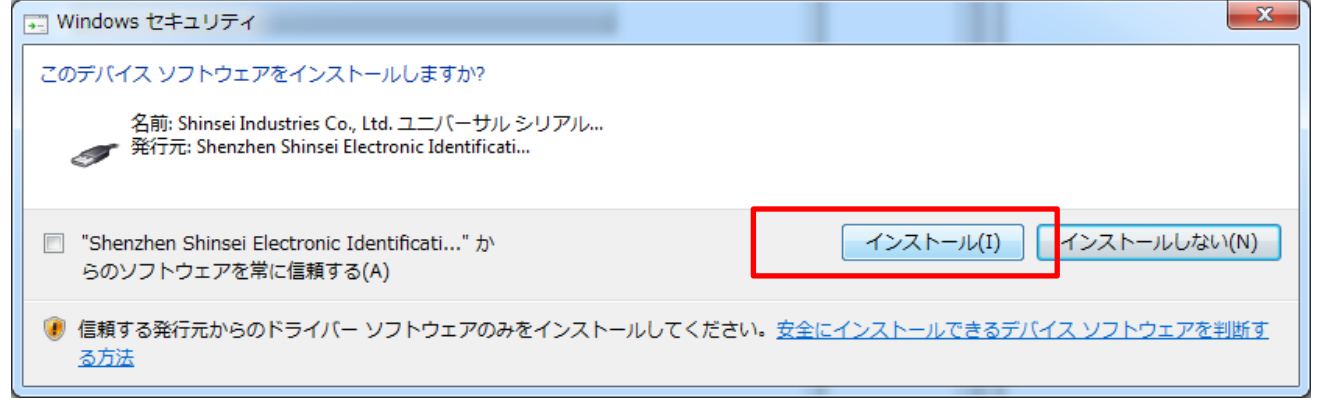

VATAPI コントローラー

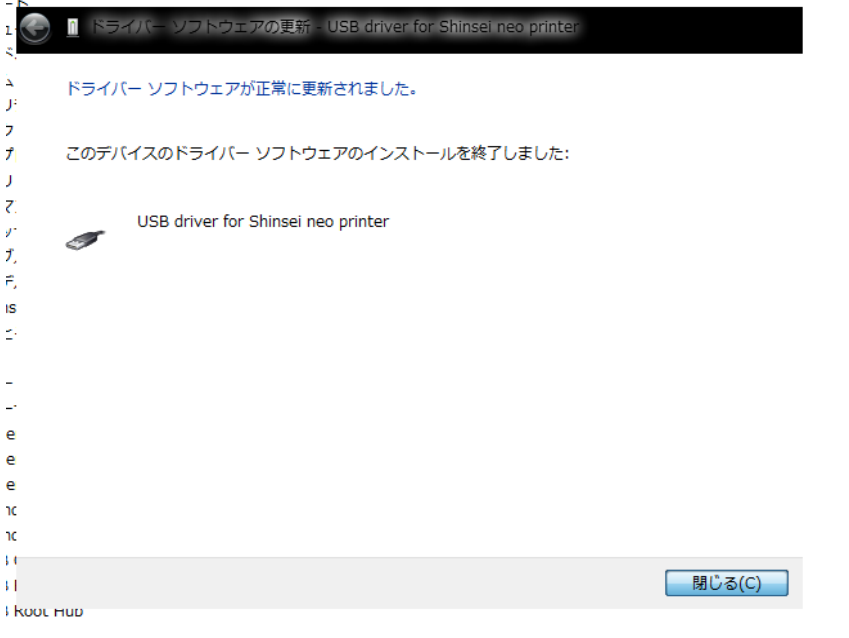

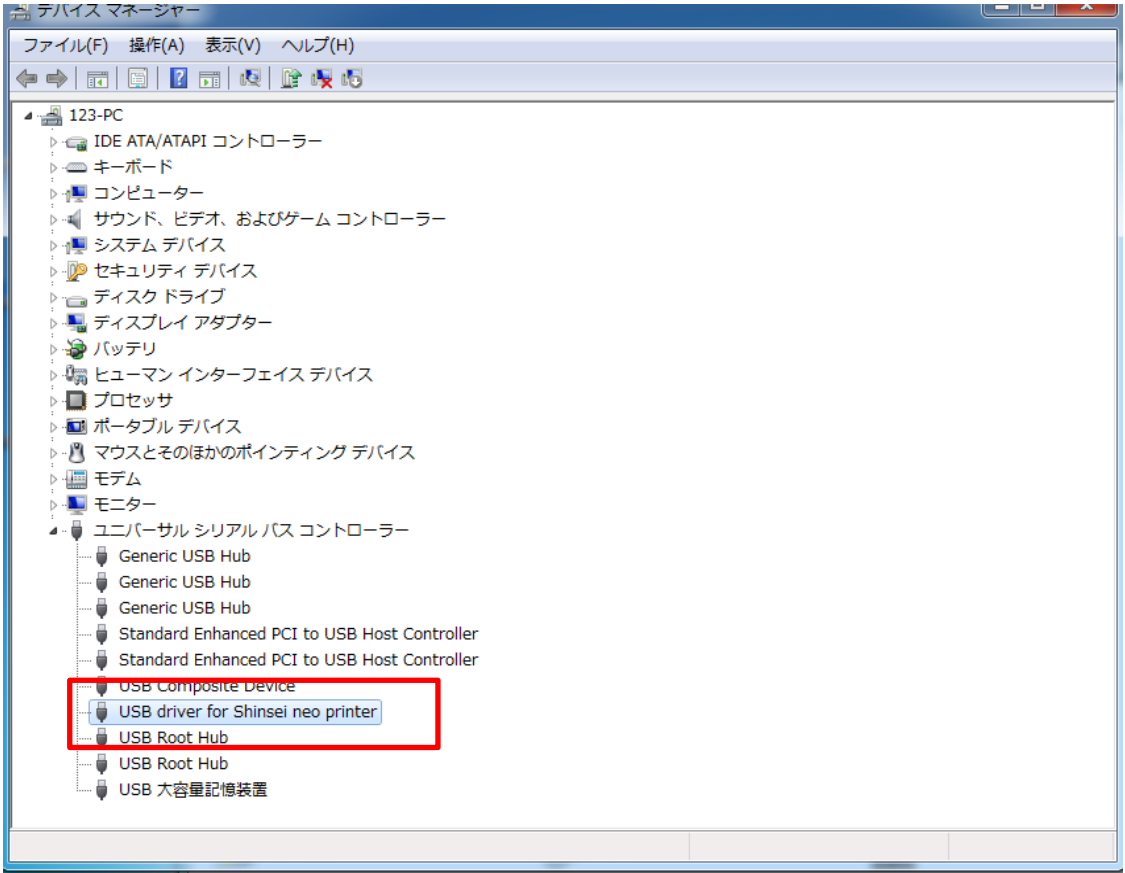